# **How to Upload COVID-19 Vaccination Documentation**

## **Step 1: Click on Rutgers Student [Immunization](https://nam02.safelinks.protection.outlook.com/?url=https%3A%2F%2Fwayf.incommonfederation.org%2FDS%2FWAYF%2F%3FentityID%3Dhttps%253A%252F%252Fsso.medicatconnect.com%252Fshibboleth%26return%3Dhttps%253A%252F%252Frutgers.medicatconnect.com%252FShibboleth.sso%252FLogin%253FSAMLDS%253D1%2526target%253Dss%25253Amem%25253A06e20874fd915117c4c192a11d1ad8d525267db88895e6bfd00eaa82f6f4b747&data=04%7C01%7Czs97%40newark.rutgers.edu%7C2dcda13a1f72415581f308d90b0217a1%7Cb92d2b234d35447093ff69aca6632ffe%7C1%7C0%7C637552925875326391%7CUnknown%7CTWFpbGZsb3d8eyJWIjoiMC4wLjAwMDAiLCJQIjoiV2luMzIiLCJBTiI6Ik1haWwiLCJXVCI6Mn0%3D%7C1000&sdata=OAeBBx9aXnV8VPPUoLta8i0BaPf2U3wnX%2FqES3I%2BJPY%3D&reserved=0) portal**

You will arrive to a screen with a blue background

## **Step 2: Select "Rutgers, The State University of New Jersey"**

→ You can type "Rutgers" into search bar OR scroll until you find "Rutgers, The State University of New Jersey" in the drop down menu.

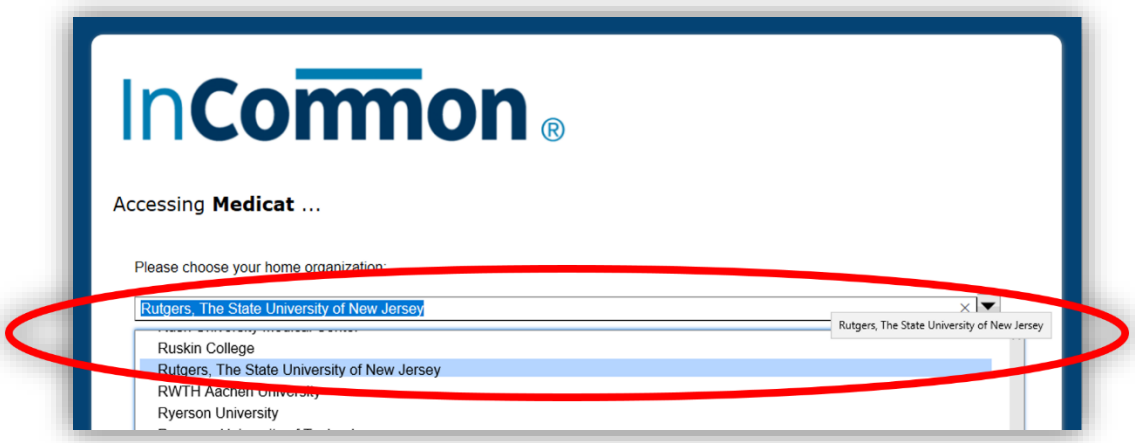

#### **Step 3: Hit the submit button directly under the search field**

→ You will be redirected to the Rutgers Immunization Portal (Rutgers Red logo will be in the upper left-hand side)

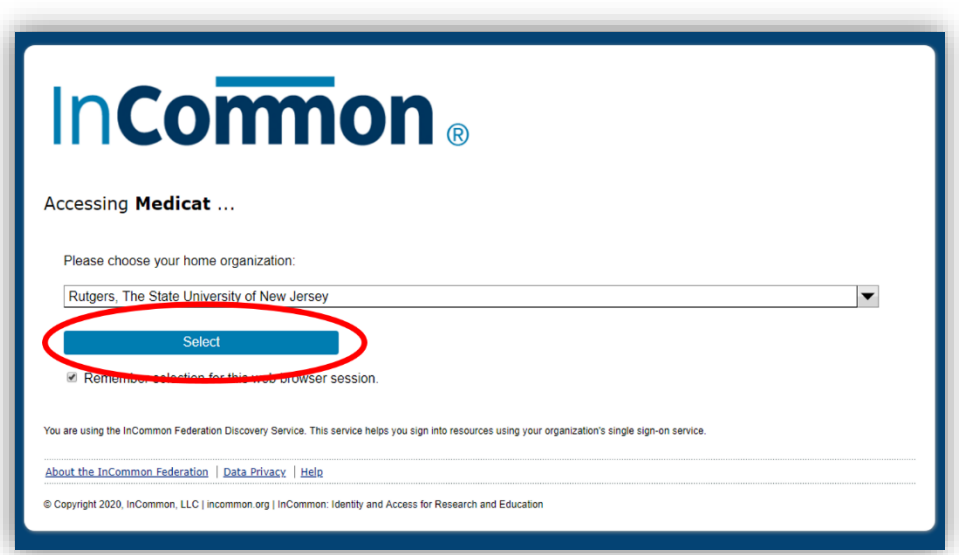

 $\rightarrow$  If student's NetID has yet to be activated, you will receive the following message:

You may login using your Rutgers NetID and Password. If you are seeing this page, then your NetID is not found in our application. There is a possible 2-3 day delay in getting your newly activated NetID into *the application. Please be patient and allow for the application to be appropriately updated. Sorry for the inconvenience.*

*If you continue to have issues gaining access to this site, please e-mail [vaccine@echo.rutgers.edu](mailto:vaccine@echo.rutgers.edu)*

#### **Step 4: Enter NetID and Password**

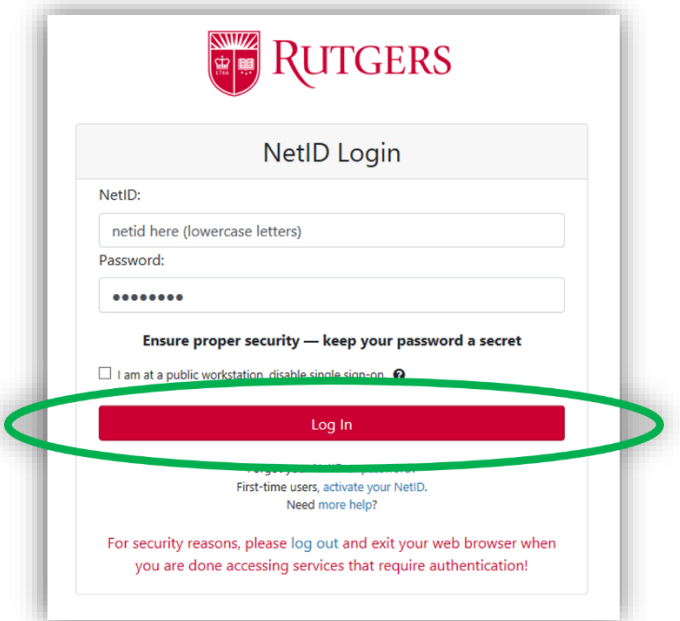

#### **Step 5: Select the "upload file" option at the top right of the page**

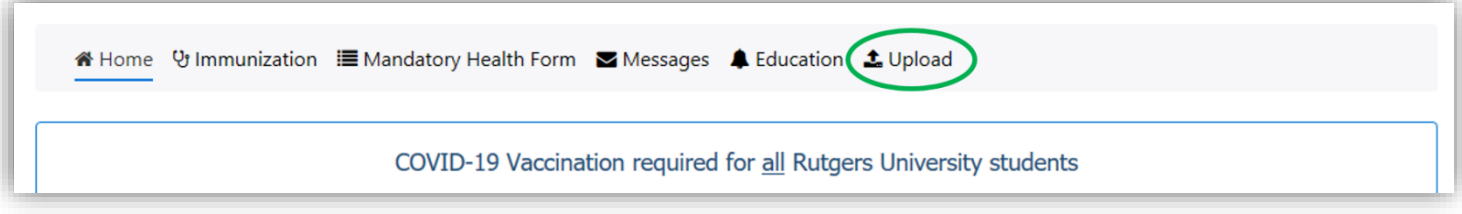

# **Step 6: At the bottom of the page, choose from the drop-down "Immunization Record (Additional Uploads)," then upload the image of your COVID-19 card and finally click the "Upload" button**

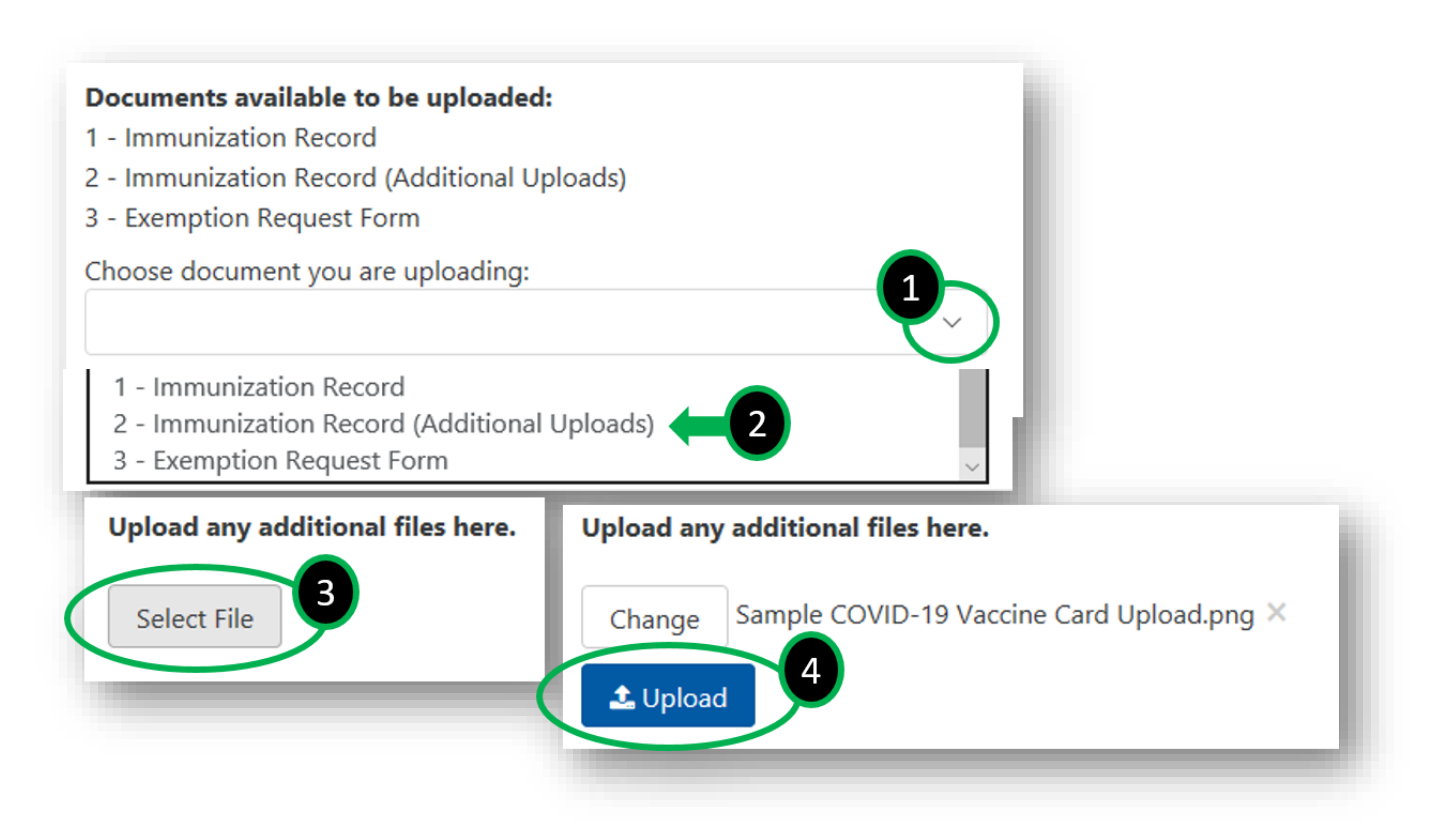